## **Video Appointments via Onpatient (Mobile Device)**

If you haven't already registered for onpatient, please follow the directions in "The Onpatient Registration Process" to do so. **An onpatient account is required to check in prior to your scheduled visit (24 hours preferred) and access your video appointment.**

**Step 1:** Make sure you are connected to Wi-Fi and ensure that your onpatient settings allow you to connect to your cellular network.

If your device isn't already connected to your Wi-Fi, go to your Settings and select "Wi-Fi." Choose the network you would like to connect to and enter your password. Once you are connected, the wifi icon will appear next to your cell signal at the top of your phone.

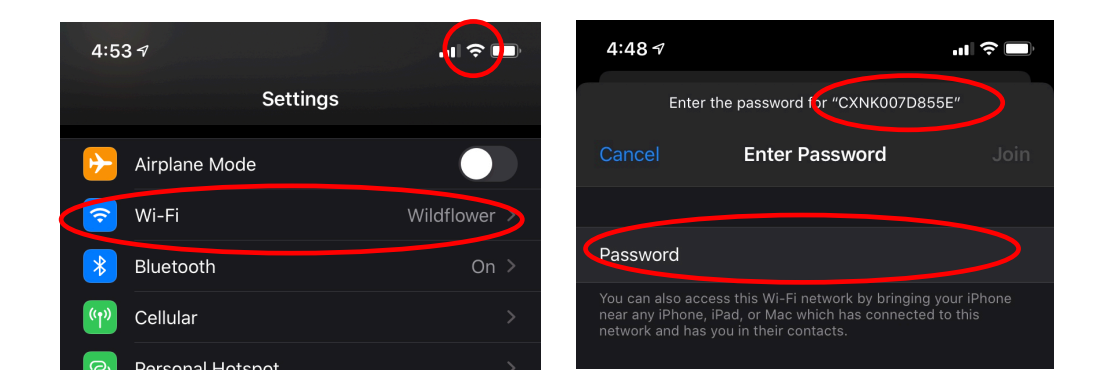

If you have an iPhone or iPad and have downloaded the onpatient PHR app, please make sure it is allowed access to your cellular network (in case your WiFi connection goes out, you will remain connected), go to Settings, and go to "Cellular." Scroll down to find "onpatient PHR" and turn on the cellular connection for this app. If you are connected to Wi-Fi, your cellular network will serve as a backup.

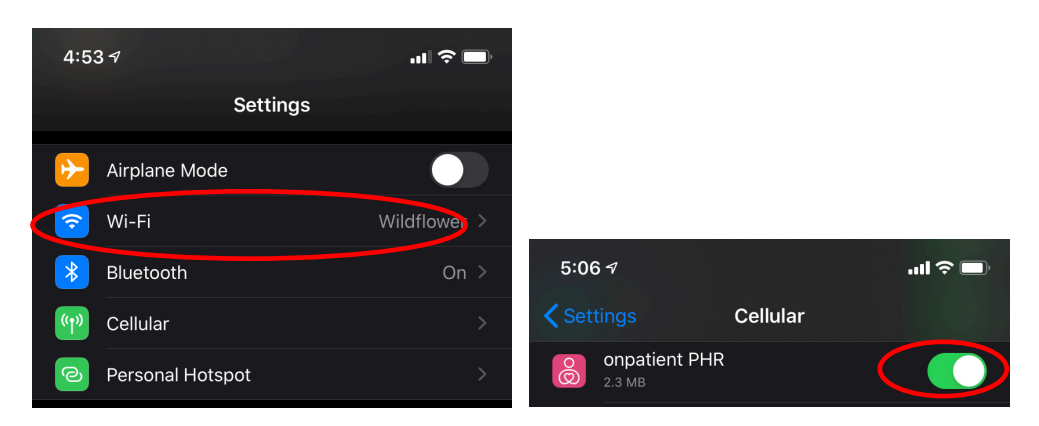

**Step 2:** Once your device is connected to both your Wi-Fi and cellular network, open the email from reminders@drchrono.com with the subject line "Your telemedicine

appointment with Dr. [Provider Name]. Click on start Video Visit to be redirected to onpatient to log in to access your unique meeting link.

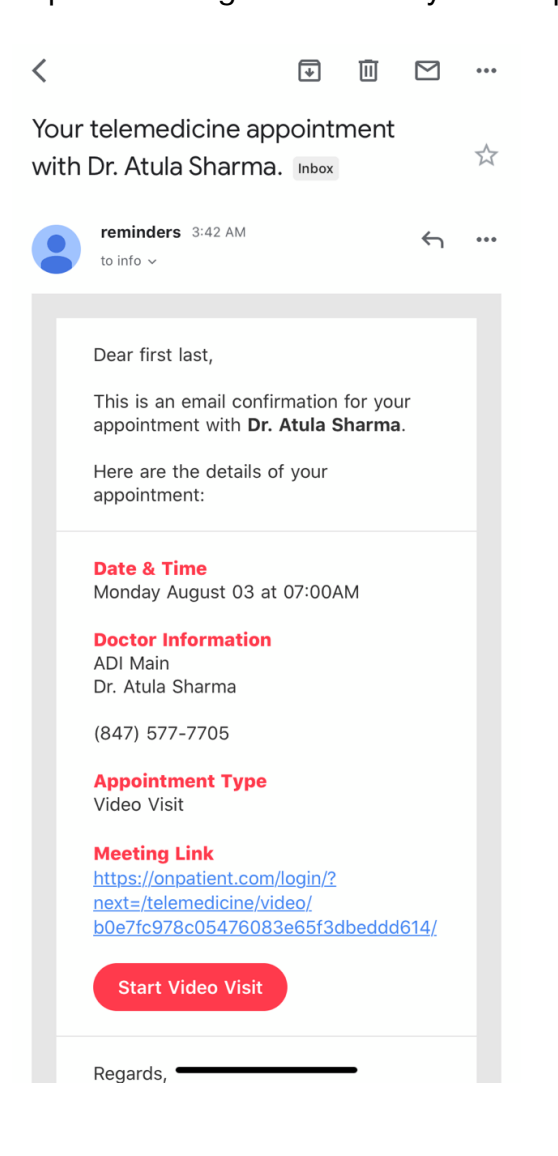

**Step 3:** Use the credentials that you used to create your onpatient account to log in.

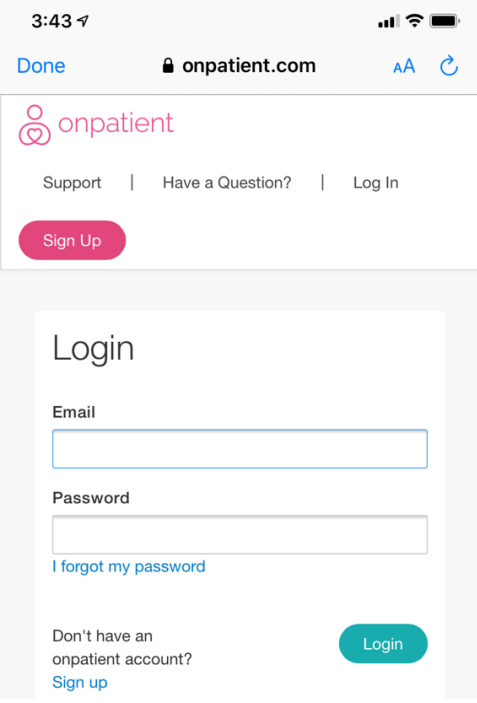

**Step 4:** Once you log in, you will be taken to your video visit. Here, if your settings aren't already set to allow the camera and microphone on for the visit, you will be asked to confirm and do so before joining the visit.

Once you press "allow," click on join video call and wait for the doctor to join you on your call. Next, click on **Upper** Call

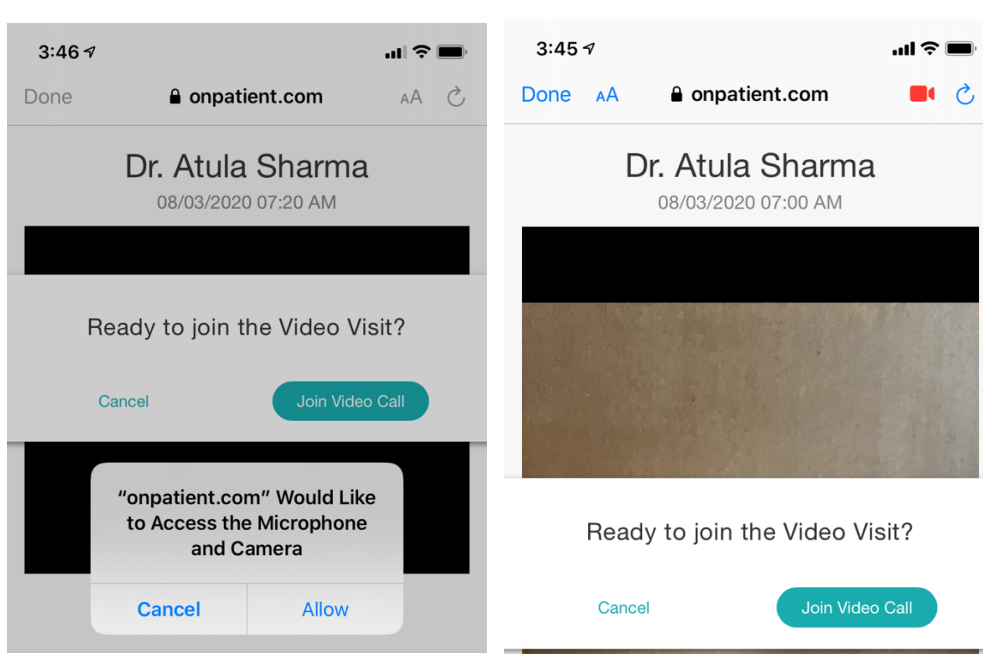

This will notify your provider that you have joined the call. You will wait here until your provider initiates the appointment. If your status does not change and/or you require help, please call Cristian at 847-577-7705.

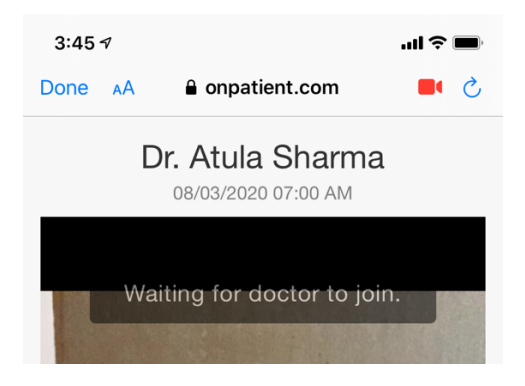